# GENIUS TOOL – ANLEITUNG INSTALLATIONSSOFTWARE & VORBEREITUNG

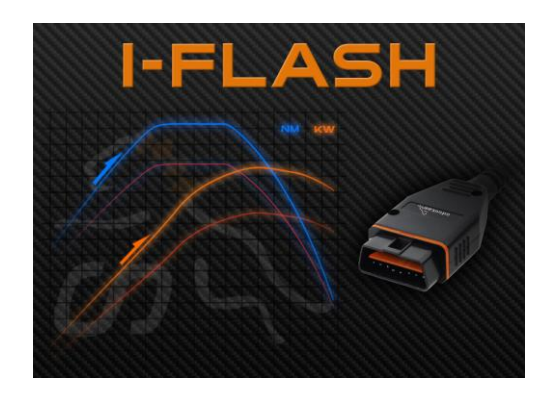

1. Laden Sie die Installationssoftware für das Genius Tool ggf. von diesem Link <https://tinyurl.com/MyGeniusClient> auf Ihren Laptop / PC herunter und führen Sie die Installation gemäß den Anweisungen aus.

Download the installation software for the Genius Tool onto your laptop / PC from this link <https://tinyurl.com/MyGeniusClient> and complete the installation according to the instructions.

2. Nach der Erstinstallation MUSS das Genius Tool für eine Aktualisierung an einem Laptop / PC angeschlossen werden.

After the initial installation, the Genius Tool must be connected to a laptop / PC for an update.

3. Schließen Sie das Genius Tool an den PC an und warten Sie ab, bis Ihr Betriebssystem das Gerät automatisch erkennt.

Plug the Genius Tool into the PC and wait until your operating system automatically detects the device.

4. Nach Ende der Aktualisierung sind Client Software und Genius Tool betriebsbereit.

After completing the update, the Client software and the Genius Tool are ready for use.

#### GENIUS TOOL – ANLEITUNG CHECKLISTE VOR DEM START

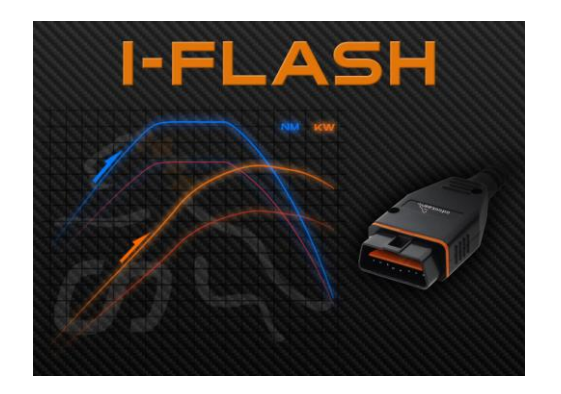

Diese Checkliste abarbeiten und nur bei vollständig ausgefüllter Liste mit den Arbeiten am Fahrzeug beginnen.

Work through this checklist and start working on the car only when the list is complete.

- o Fahrzeug an ein Ladegerät angeschlossen Vehicle connected to a charger
- o Sicherheitsgurt im Gurtschloss arretiert Safety belt locked in the belt buckle
- o Zündung ist aktiviert. **ACHTUNG:** Nicht das Fahrzeug starten. Ignition ist switched on. **ATTENTION:** Do not start the vehicle.
- o Zusatzdisplay (oder andere Geräte, die auf den OBD Port zugreifen) deaktiviert Additional display (or other devices accessing the OBD port) deactivated

# GENIUS TOOL – ANLEITUNG FAHRZEUGSOFTWARE AUSLESEN

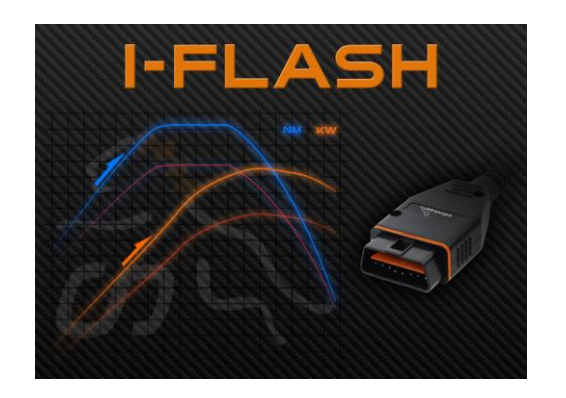

1. Das OBDII-Kabel an das Genius Tool und an die Diagnosebuchse des Fahrzeugs anschließen. Am Genius Tool erscheint das "**WORK**" Menü, mit "*Select"* bestätigen und das automatische Erkennungsverfahren starten. Während des Lesens / Schreibens das OBDII-Kabel nicht von der OBDII-Buchse trennen.

Connect the OBDII cable to the Genius Tool and to the diagnostic socket on the car. The "**WORK**" menu appears on the Genius Tool, confirm with "*Select*" and start the automatic recognition process. Do not disconnect the OBDII cable from the OBDII socket while reading / writing.

2. Das Tool hat das richtige Protokoll für das Fahrzeug identifiziert. Bestätigen und wieder WORK auswählen.

The tool has identified the correct protocol of the vehicle. Confirm and select WORK again.

3. Im "WORK" Menü den Punkt "LESEN" oder "ID" aufrufen und die Anweisungen des Genius Tool befolgen.

Choose "*READ*" or "*ID*" in the "**WORK**" menu and follow the instructions from the Genius Tool.

4. Nachdem das Auslesen des Steuergeräts beendet wurde, das OBDII-Kabel vom Fahrzeug trennen.

After completing the reading process, disconnect the Genius Tool from the vehicle.

# GENIUS TOOL – ANLEITUNG DATEI DOWNLOAD VON AUF PC

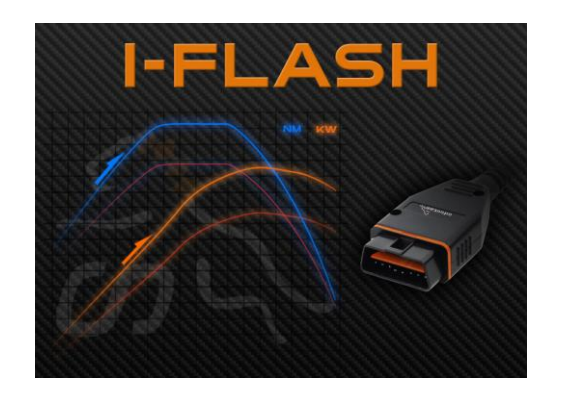

1. Das Genius Tool mit dem im Kit enthaltenen USB-Kabel an den Laptop / PC anschließen, die Client Software starten und auf die Schaltfläche "*DOWNLOAD*" klicken.

Connect the Genius Tool to a laptop / PC using the USB cable included in the kit, run the Client software, and click the "DOWNLOAD" button.

2. Die ausgelesenen Fahrzeugdaten werden dann vom Genius Tool auf den Laptop / PC übertragen, dabei die Anweisungen zum Speichern der Datei befolgen.

The stored vehicle data is then transferred from the Genius Tool to the laptop / PC, please follow the instructions for saving the file.

3. Anschließend das auf dem Laptop / PC gespeicherte File per E-Mail an [support@gp-infinitas.com](mailto:support@infinitas-power.com) schicken.

Then send the saved file from the laptop / PC by e-mail to **support@qp-infinitas.com** 

# GENIUS TOOL – ANLEITUNG DATEI UPLOAD VON PC AUF GENIUS TOOL

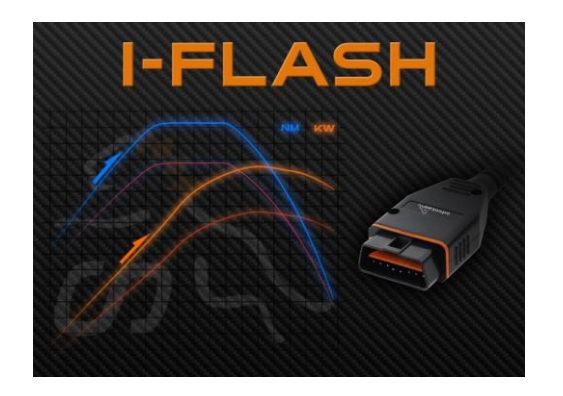

1. Nach Erhalt der von Infinitas programmierten Performance Software per E-Mail, dieses modifizierte File auf dem Laptop / PC speichern.

After receiving the Performance Software programmed by Infinitas via e-mail, save this modified file on your laptop / PC.

2. Das mit dem im Kit enthaltenen USB-Kabel an den Laptop / PC anschließen, die Client Software starten und auf die Schaltfläche "UPLOAD" klicken.

Connect the to the laptop / PC using the USB cable included in the kit, run the Client software, and click the "UPLOAD" button.

3. Das Performance Software File wird dann vom Laptop / PC auf das Genius Tool übertragen, dabei die Anweisungen zum Speichern der Datei befolgen.

Following the instructions to save the file, the Performance Software is then transferred from the laptop / PC to the Genius Tool.

4. Nach dem Upload die Client Software schließen und das Genius Tool vom Laptop / PC trennen. Es ist jetzt bereit, um die Performance Software auf Ihr Fahrzeug zu übertragen.

Close the Client software after the upload and disconnect the Genius Tool from the laptop / PC. The Genius Tool is now ready to transfer the Performance Software to your car.

# GENIUS TOOL – ANLEITUNG DATEI UPLOAD VON AUF MOTORSTEUERGERÄT

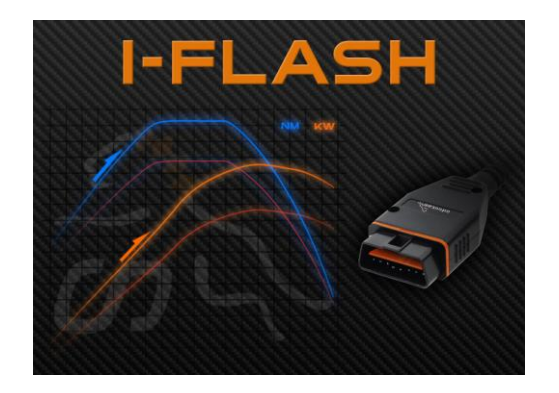

1. Das OBDII-Kabel an das Genius Tool und an die Diagnosebuchse des Fahrzeugs anschließen. Auf "WORK" klicken und die Anweisungen des Genius Tool befolgen.

Connect the OBDII cable to the Genius Tool and to the diagnostic socket on the vehicle. Click on "WORK" and follow the instructions of the Genius Tool.

2. Während des Lesens/Schreibens das OBDII-Kabel nicht von der OBDII-Buchse trennen.

Do not disconnect the OBDII cable from the OBDII socket while reading / writing.

3. Nachdem Genius Tool das Aufspielen der Performance Software beendet hat, bitte den Vorgang mit "*OK*" bestätigen und das Menü verlassen. Anschließend das OBDII-Kabel vom Fahrzeug trennen und das Fahrzeug starten. Das Fahrzeug ist jetzt leistungsgesteigert.

After Genius Tool has finished loading the Performance Software, please confirm the process with "OK" and exit the menu. Then disconnect the OBDII cable from the vehicle and start the car. The car is now modified.